# **온라인 직무적성검사 실시 안내(야간)**

1) http://job.hanbat.ac.kr/에 접속

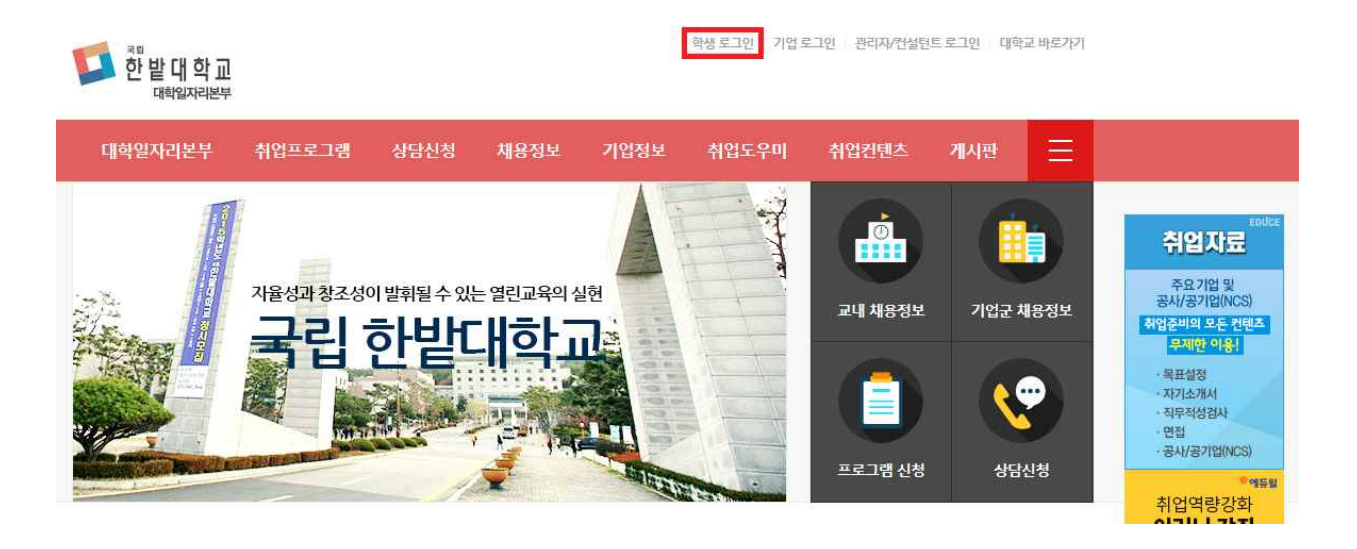

2) 학생 로그인(ID:학번/PW:본인이 설정한 통합학사정보시스템 비밀번호)

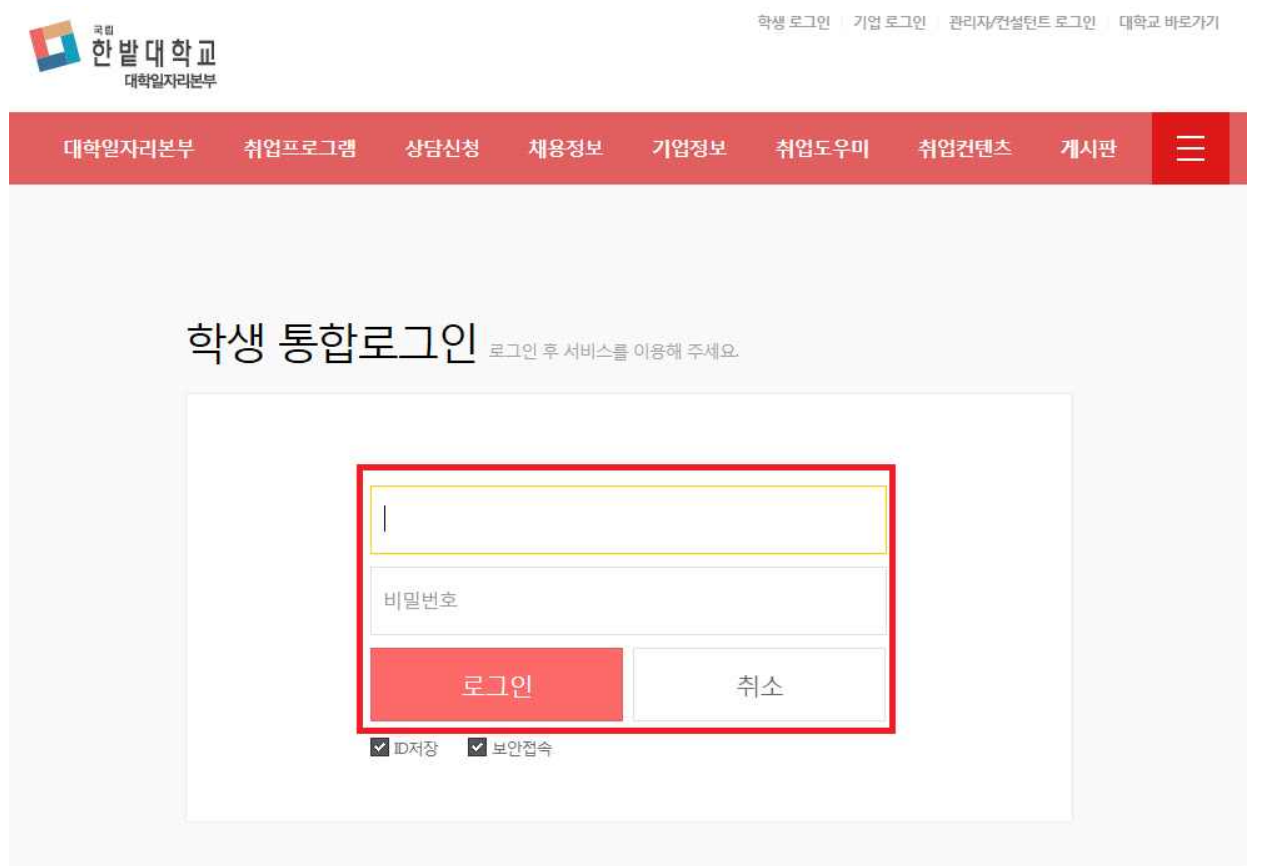

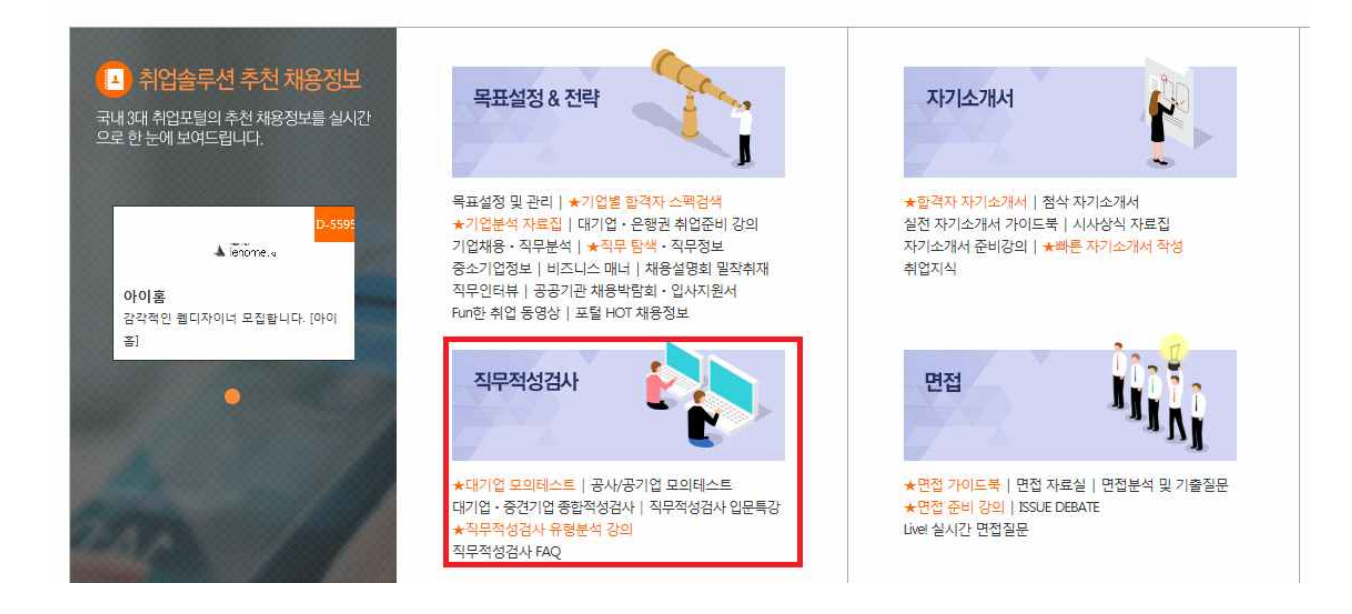

# 한밭대학교 JOB Solution for University

## 4) '직무적성검사' 클릭

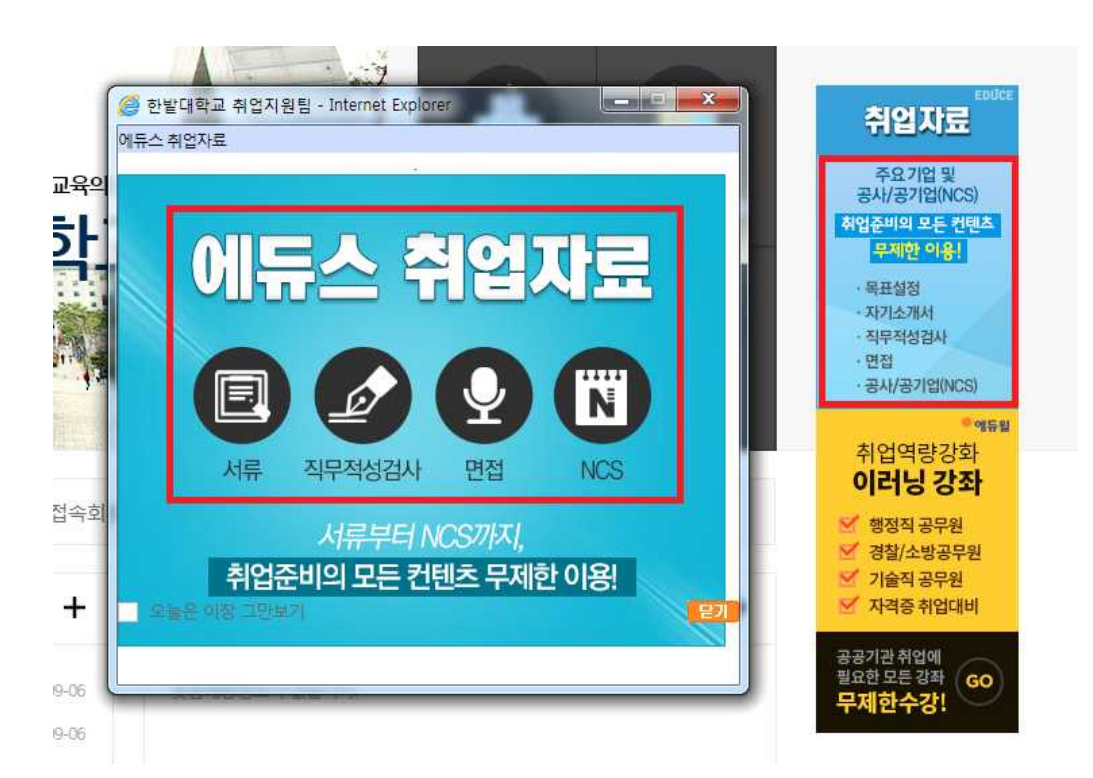

3) 팝업창의 '직무적성검사' 클릭 또는 오른쪽 상단의 '직무적성검사' 클릭

#### 5) 항목 중 원하는 항목(원하는 기업) 선택하여 검사 실시

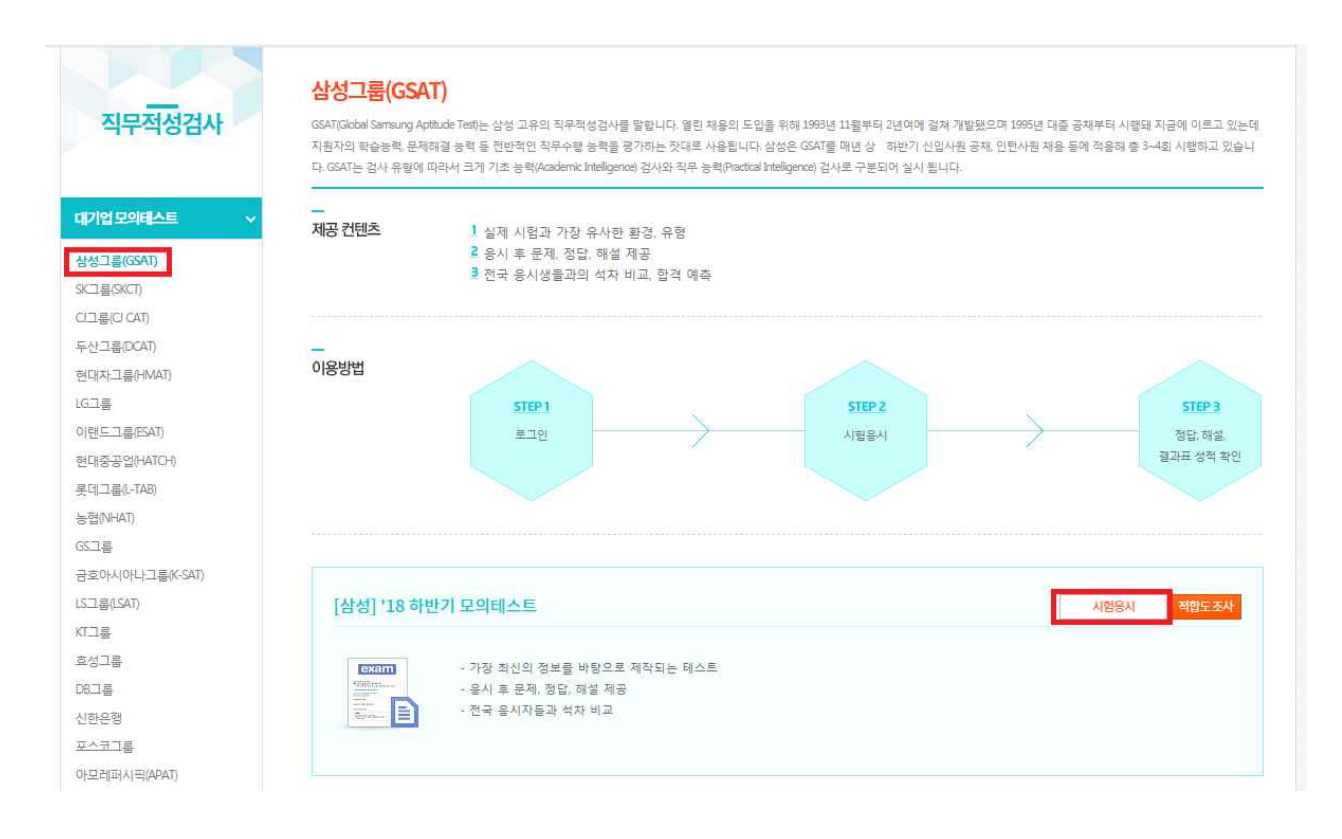

### 6) 기본정보 입력 후 모의테스트 진행(모든 영역 진행)

□ 모의테스트 구성

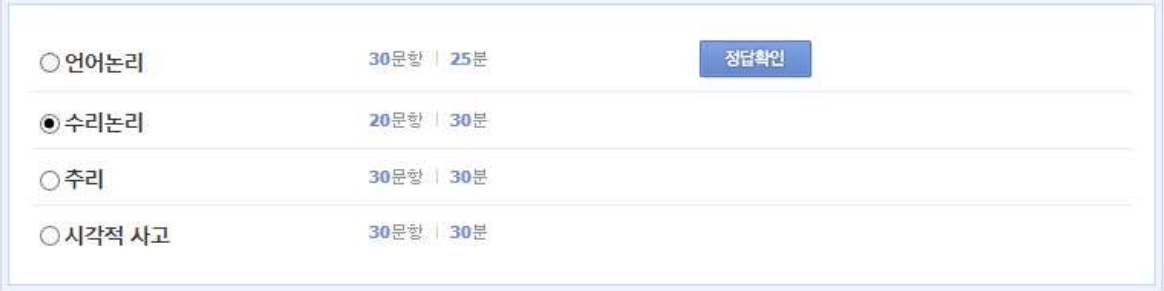

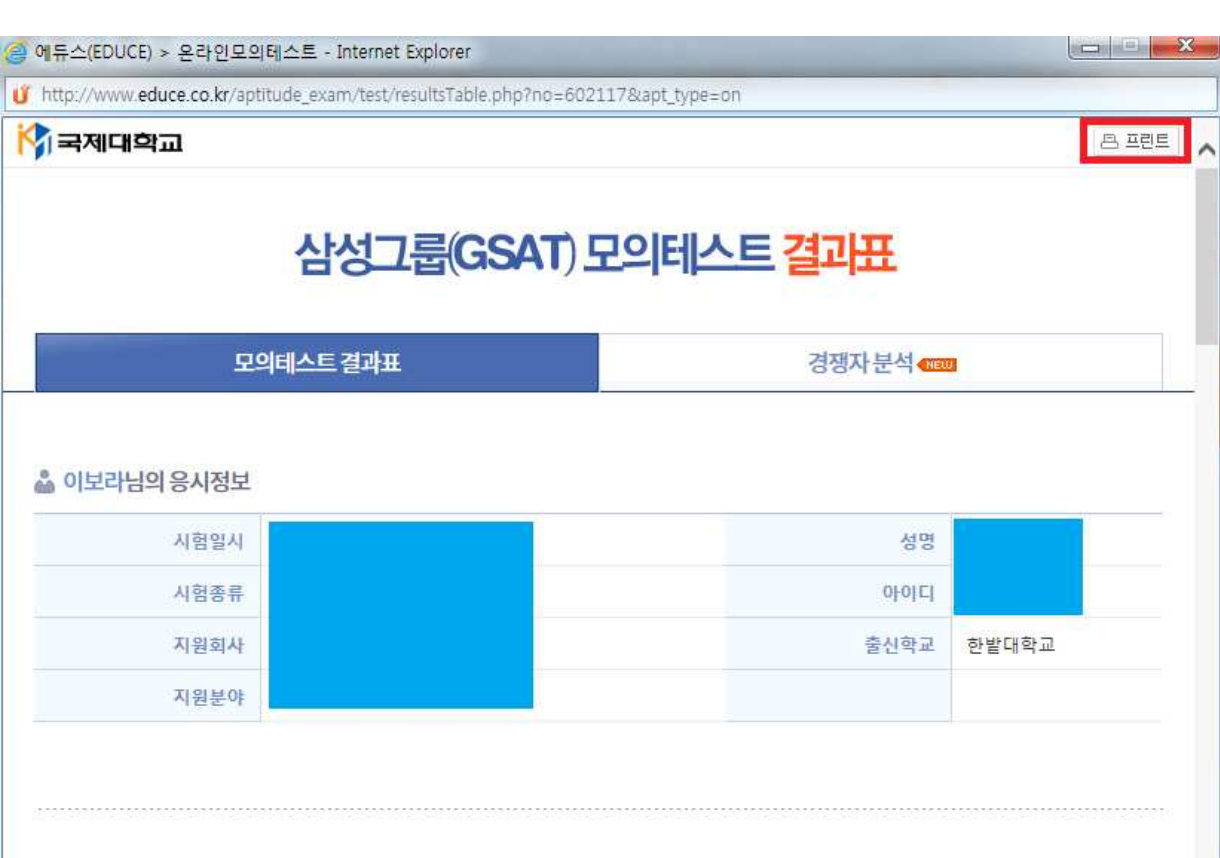

8) '프린트' 클릭

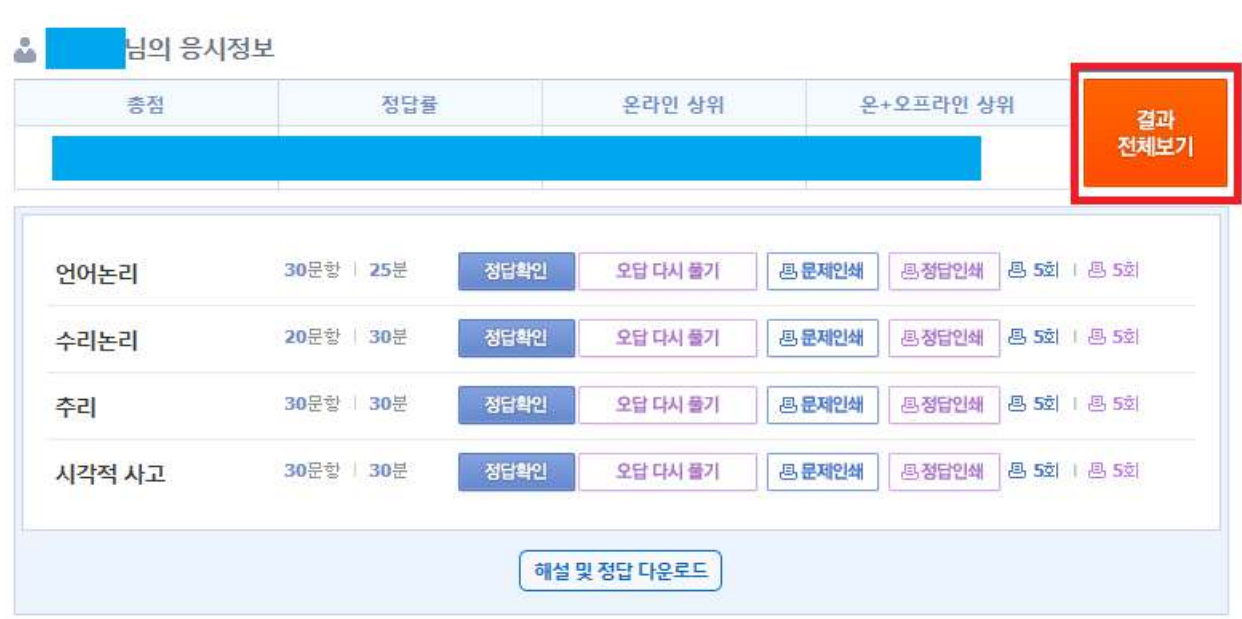

7) 모든 영역 진행 후 '결과 전체보기' 클릭